## **予約サイトへログイン、新規予約**

#### **■ログイン**

**ログイン**

- 1.予約サイトへアクセスし、①ログイン画面を表示します。 ※予約サイトへのアクセスはマニュアルp3を参照してください。
- 2.ログイン情報を入力します。

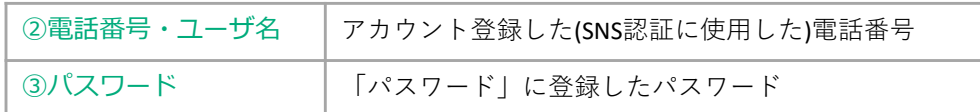

3.画面下部④「ログイン」をタップし、アカウントへログインし ます。ログイン後は、5新規予約画面が表示されます。

#### **■新規予約**

1.予約を行う出発地と目的地を設定します。⑥「出発地」⑦「目 的地| をタップし、ご利用になる乗降場所を入力してください。

※出発地、目的地は次の3つの方法で選択することもできます。 「乗降場所⼀覧から選択」「履歴から選択」「地図から選択」 次頁で詳しく説明します。

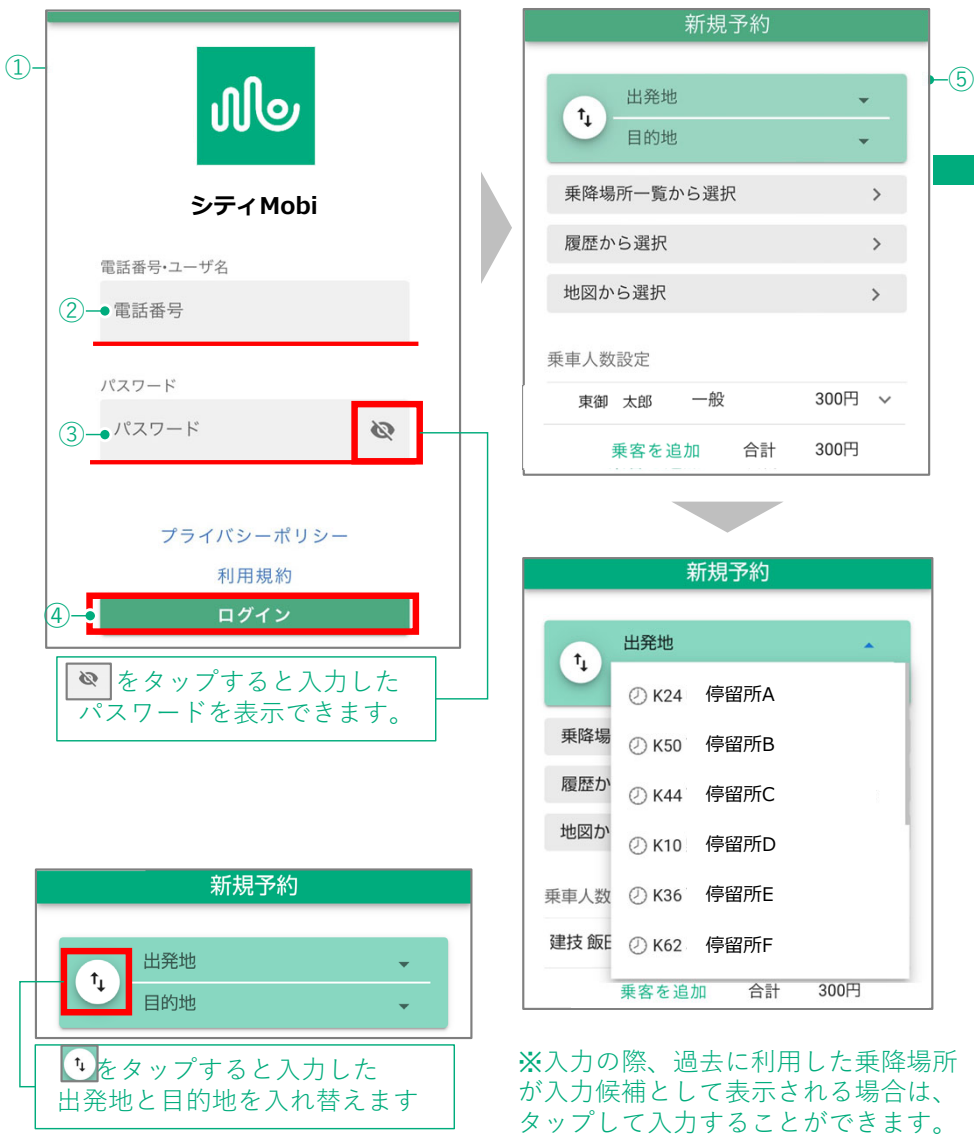

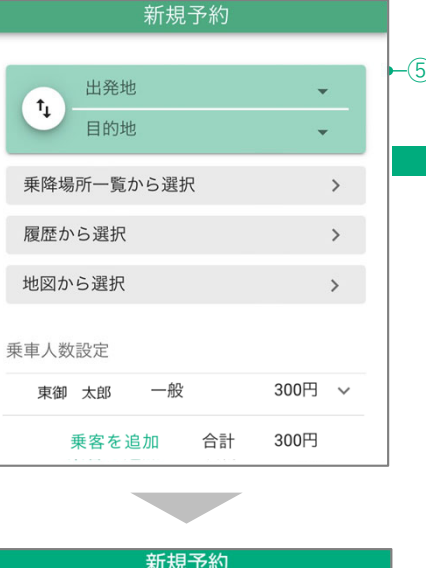

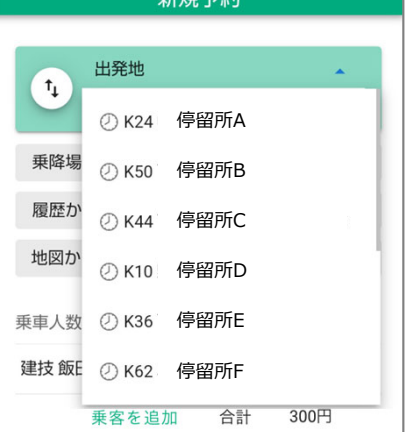

※入力の際、過去に利用した乗降場所 が⼊⼒候補として表⽰される場合は、 タップして入力することができます。

グ

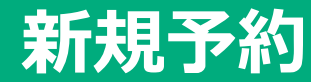

#### **乗降場所⼀覧から設定**

#### ■乗降場所一覧から選択

- 1. ①「乗降場所一覧から選択」をタップします。
- 2. ②「検索」欄に乗降所名を入力します。
- 3. 検索結果が③画⾯に表⽰されるので、予約する乗降場所を タップし④「出発地に設定」または⑤「⽬的地に設定」を タップします。
- 4.画面上部⑥「出発地」「目的地」欄に選択した乗降場所が入 力されます。

#### **Point**

【お気に入り】 頻繁に使⽤する乗降場所は、停留所名横の⑦♡をタップすることでお気に 入りに登録することができます。<br>(お気に入りからの予約は以下を参照してください。)

#### **■「お気に⼊り」または「履歴」⼀覧から選択**

- 1. ⑧「お気に⼊り」または⑨「履歴」をタップします。
- 2. ⑩該当する停留所一覧が表示されます。
- 3. 乗降場所を選択し、 ④「出発地に設定」または⑤「⽬的地に 設定」をタップします。
- 4. ⑥「出発地」「目的地」に選択した乗降場所が入力されます。

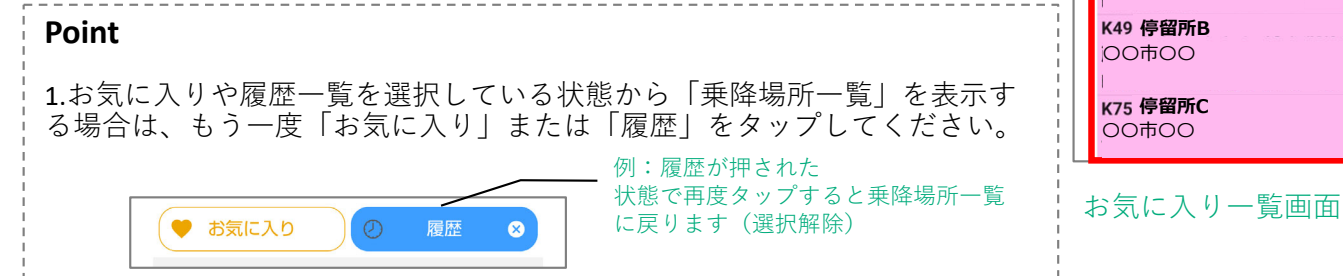

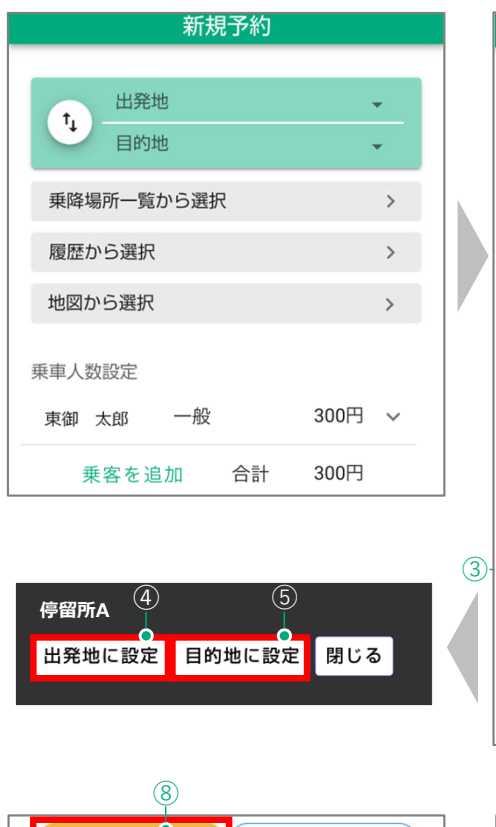

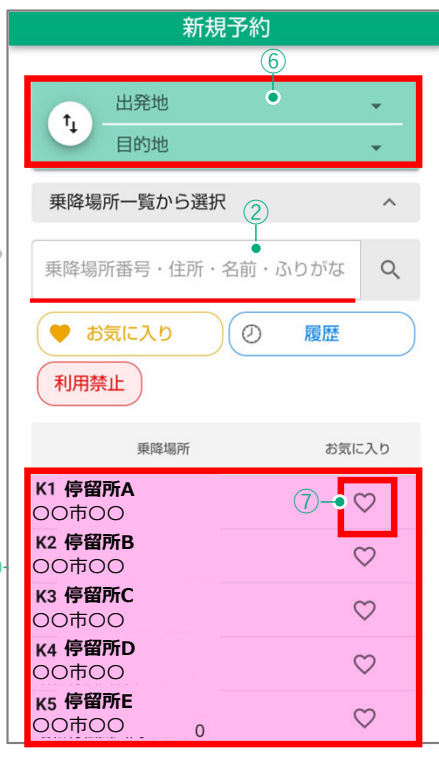

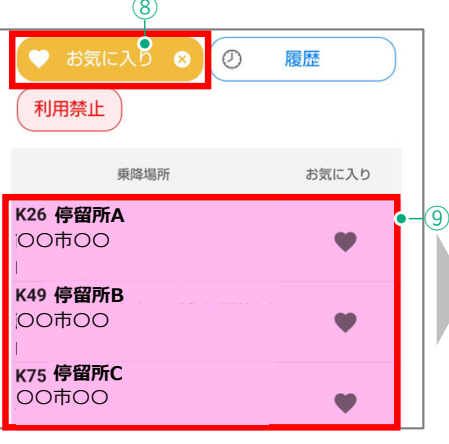

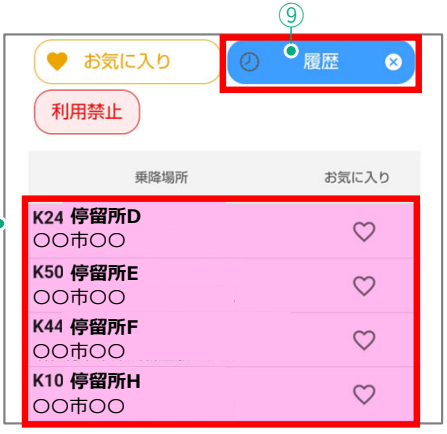

履歴一覧画面

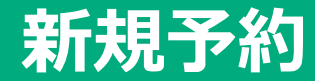

#### **履歴・地図から設定**

#### **■履歴から選択**

「履歴から選択」では予約単位(出発地・目的地のセット)で …<sub>彼在。</sub><br>履歴を表示することができ、過去の予約と同じ出発地・目的地を<sup>④</sup> 入力することができます。

- 1. ①「履歴から選択」をタップします。
- 2. ②利用履歴として過去の予約内容が表示されます。
- 3. 予約したい予約内容を選択し、③「予約」をタップすると、 履歴と同じ内容の出発地・目的地が④に入力されます。

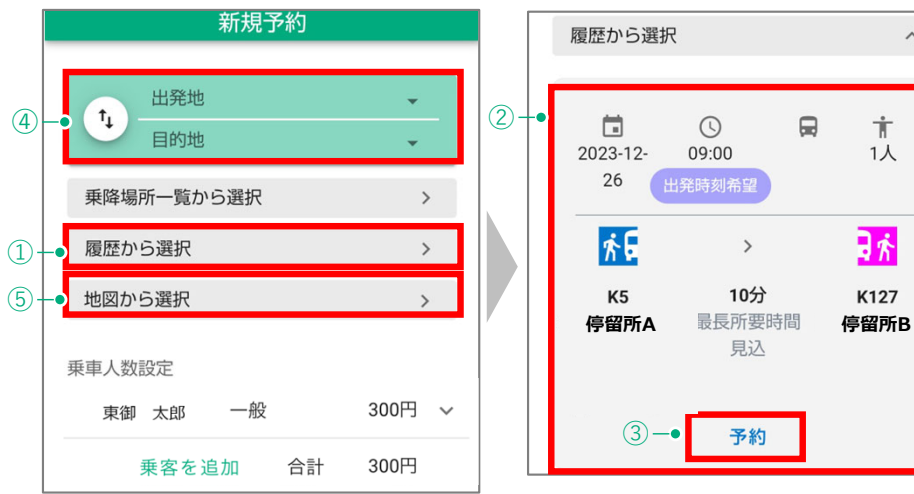

#### 履歴から選択

# 新規予約

 $\wedge$ 

 $\dot{\mathbb{T}}$ 

 $1<sub>A</sub>$ 

日本

K127

 $\qquad \qquad \qquad \qquad \qquad \qquad$ 

#### **■「地図」から選択**

- 1. ⑤「地図から選択」をタップします。
- 2. ⑥地図上に乗降場所が表示されます。
- 3.乗降場所を選択し、それぞれ⑦「出発地に設定」「目的地に 設定」をタップすると、出発地・目的地が④に入力されます。 **Point**

地図の範囲は画⾯スクロールにより移動することができます。

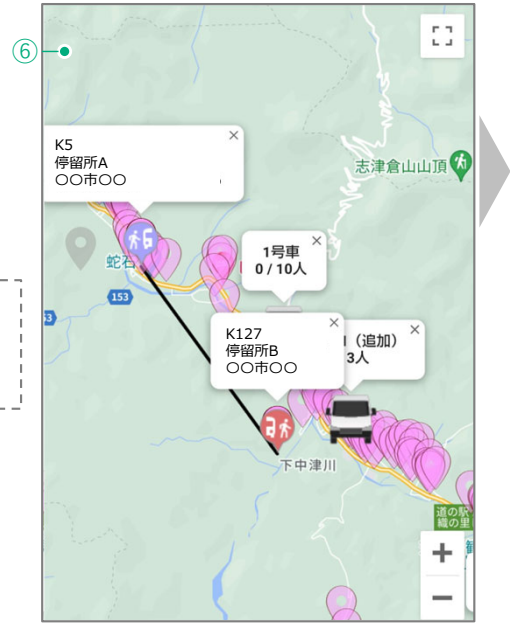

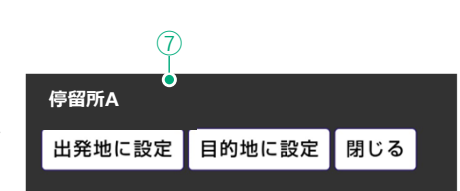

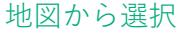

## **新規予約**

#### **料⾦・乗⾞⼈数の設定**

自動計算される料金や乗車人数を変更することができます。

#### **■料金の設定**

料金は「一般 300円」がデフォルトで選択されます。「未就学 児」または「介助者」の場合のみ、以下の操作を行います。

- 1. ①「v」をタップし、②料⾦区分で「未就学児」または「介助 者」をタップします。
- 2. ③「決定」をタップします。
- 3.変更結果が④乗車人数設定に表示されます。

同乗者がいる場合は、乗客の追加を⾏います。

#### ■乗車人数の設定

- 1.乗車人数設定欄にある⑤「乗客を追加」をタップします。
- 2. ⑥「乗客の詳細情報」(任意)を入力します。
- 3. ⑦料金区分は「一般 300円」がデフォルトで選択されます。 同乗者が「未就学児」または「介助者」の場合は該当の区分 をタップしなおします。
- 4. ⑧「決定」をタップして乗客を追加します。
- 5. 変更結果が⑨乗車人数設定に表示されます。
- ※1回の乗客追加で追加される⼈数は1⼈です。2⼈以上同乗者を 追加する場合は、同じ操作を繰り返してください。

※同乗者は別の停留所で乗降することはできません。

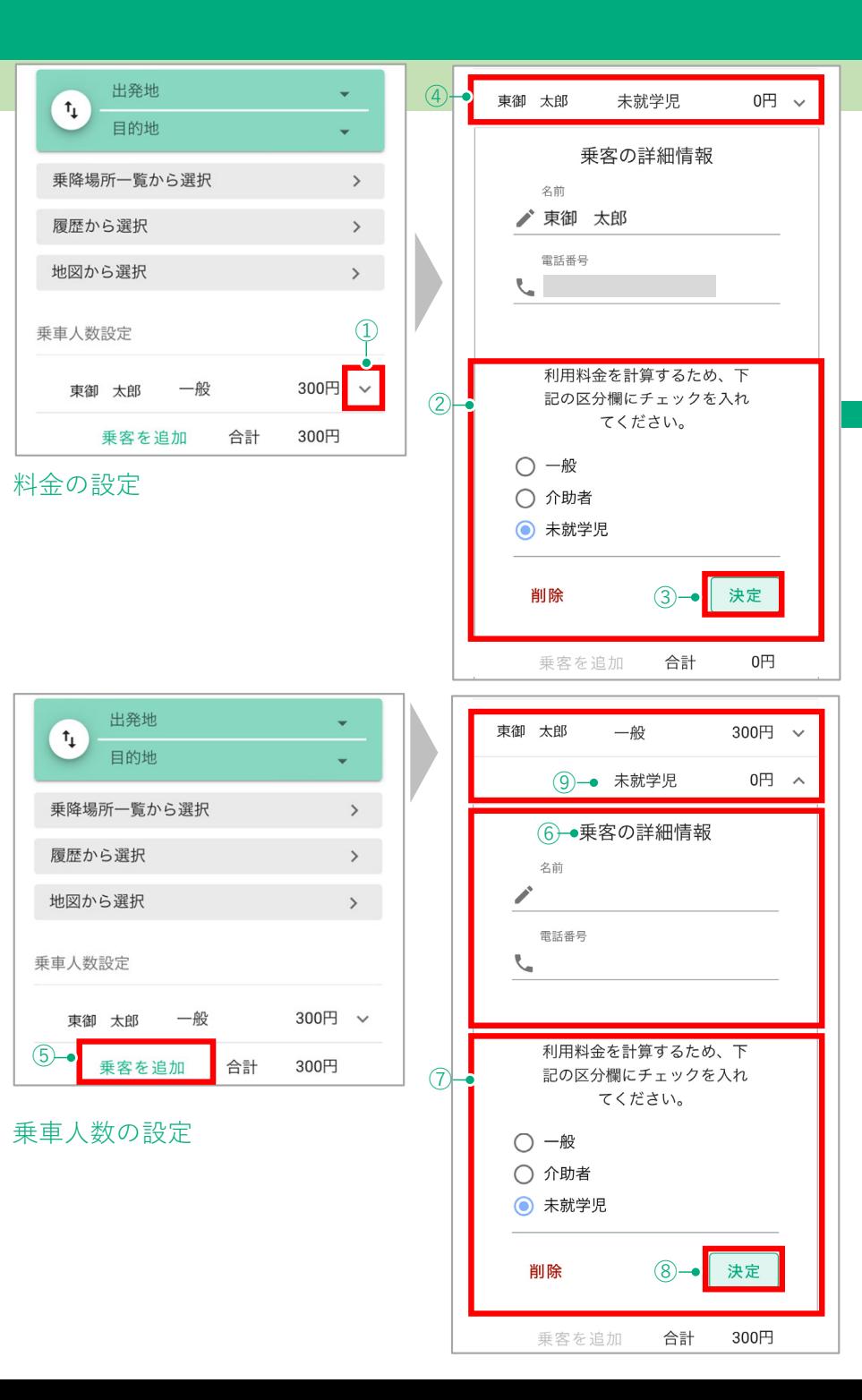

## 新規予約

 $\Lambda$ 

## 日時の選択·乗客伝言の入力

### **希望時間の設定(出発時間・到着時間)、乗客伝言の入力**

#### **■希望時間の設定**

#### **ご利⽤を希望する⽇付と時間を設定します。⽇時の選択には下記 の <sup>2</sup>種類があります。ご⾃⾝の利⽤に合わせて、ご希望の⽇付と 時間を設定してください。**

- 1. ○時に出発したい→出発する時間で設定する①「出発時間で設定」から希望時間 を選択
- 2. 〇時までに到着したい→目的地に到着する時間を指定する②「到着時間で設定」から 希望時間を選択

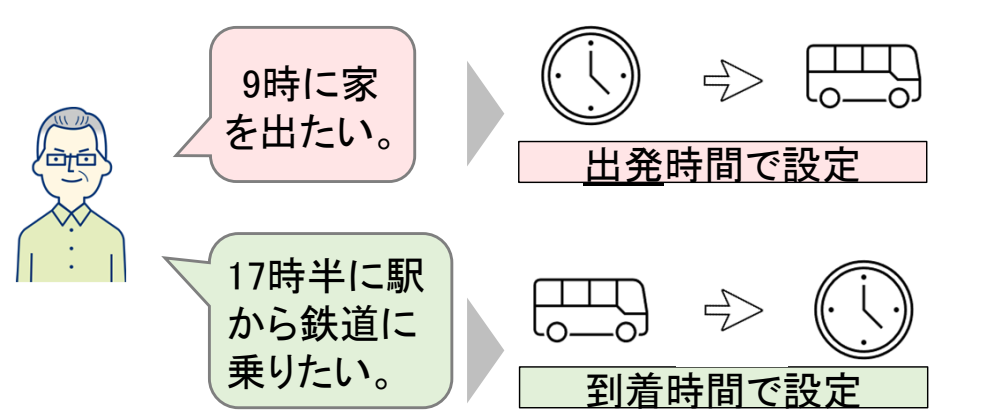

#### ■乗客伝言の入力

予約時に運転手へ連絡事項がある場合は、③「乗客伝言」欄に入 ⼒してください。

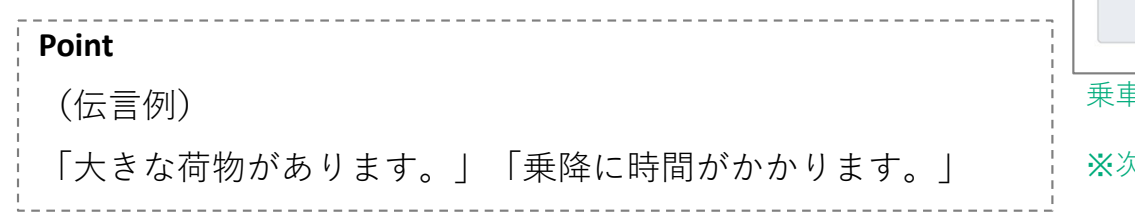

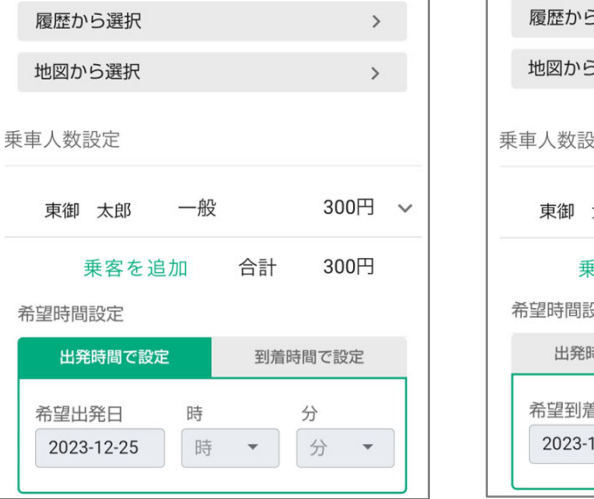

#### 希望時間の設定

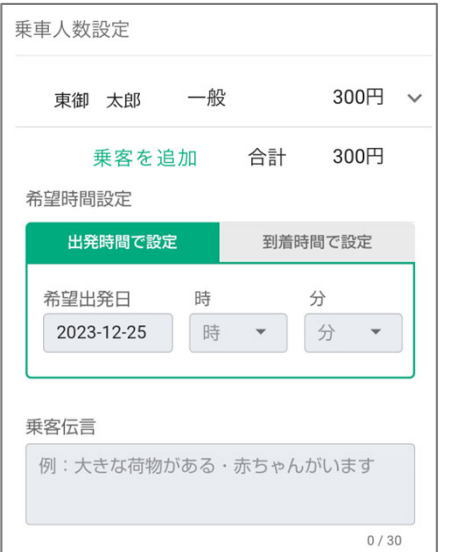

#### 乗⾞伝⾔の設定

※次ページの予約の検索へ進みます。

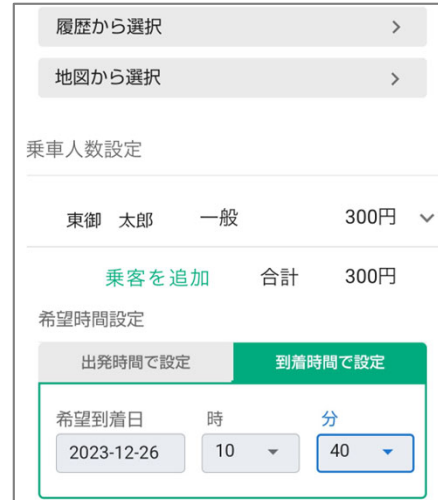

## **予約の検索 予約の検索からの流れ**

#### **■予約の検索**

1. 「出発地」「目的地」「運賃」「乗車人数」「日時」の全ての入力が終わったら、 ①「検索」をタップします。

「検索」をタップすると、予約の空き状況に応じて以下の画面が表示されます。

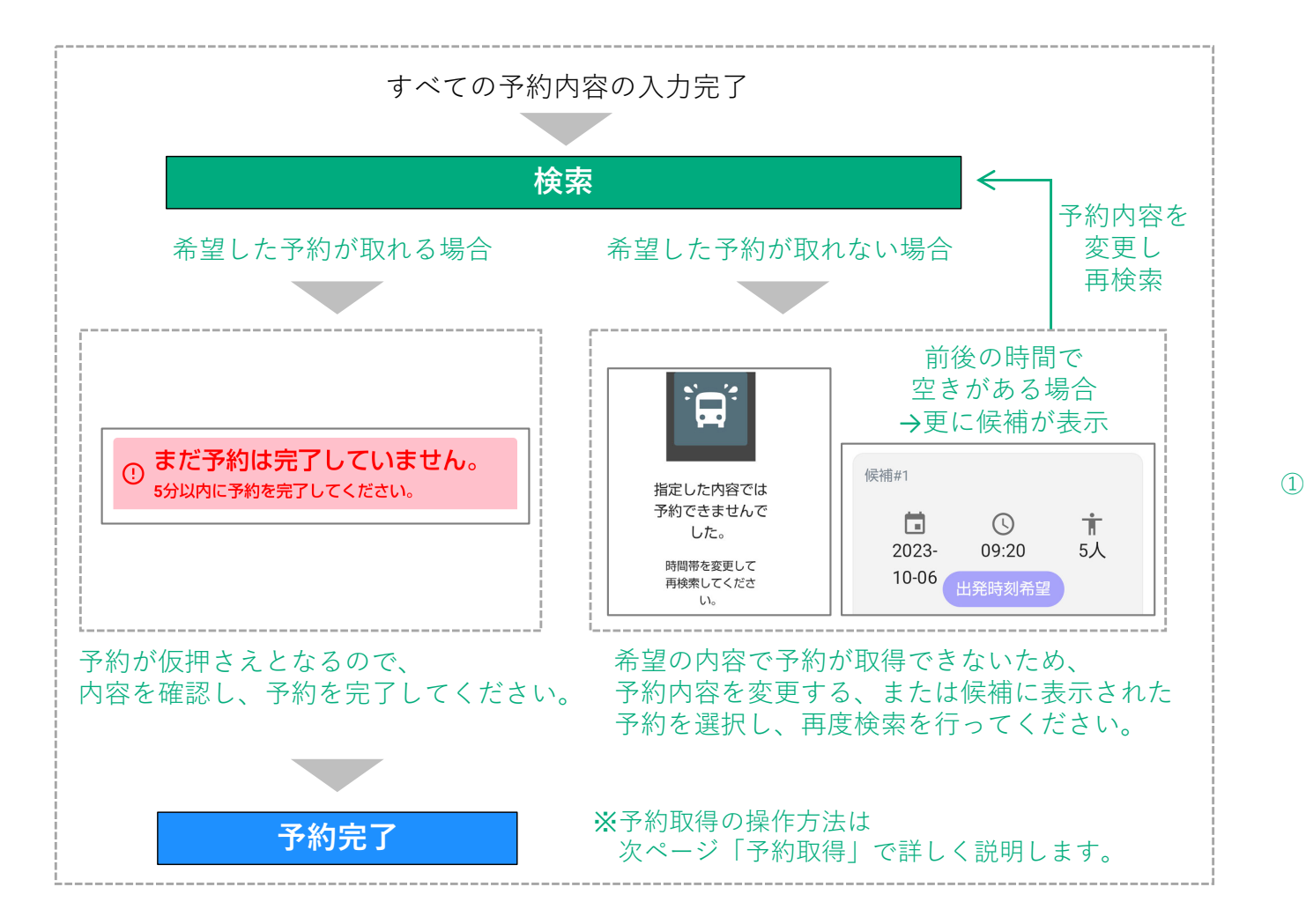

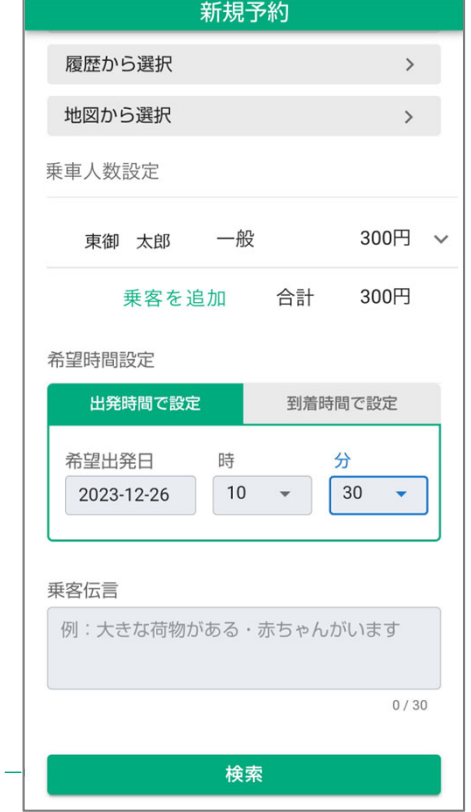

## **予約の取得、完了**

**予約の取得**

#### **■希望した予約が取れる場合**

- 1. 希望した予約が取れる場合は①「まだ予約は完了していませ ん。5分以内に予約を完了してください。|と表示されます。
- 2. 予約内容を確認し、よろしければ画⾯を下にスクロールしま す。②「この内容で予約する」をタップし、予約を確定しま す。(予約内容を修正する場合は③戻るをタップします。)
- 3.青い枠で④「予約が完了しました」と表示されます。

**以上で、予約完了です。**

#### **■希望した予約が取れない場合**

1. 予約が取れない場合は⑤「指定した内容では予約できません でした」と表示されます。

※予約希望時間の前後で車両に空きがある場合、予約可能な時間 が⑥「候補」として表示されます。

#### **■候補の内容で予約する場合**

1.画面を下にスクロールし、青い⑦「予約」ボタンをタップし て、予約取得を進めます。

#### **■別の時間を選び直す場合**

- 1. ⑧「戻る」ボタンで予約画⾯に戻ります。
- 2. 希望時間等、予約内容を変更します。
- 3.入力完了したら、再度ページ下の「検索」をタップし、予約 取得を進めます。

![](_page_6_Figure_15.jpeg)

## **予約の確認・変更・キャンセル**

#### **予約の確認・キャンセル**

#### **■予約の確認**

- 画⾯下部の「予約の確認/変更」から⾃分の取得した予約を確認す ることができます。
- 1. ①「予約の確認/変更」をタップします。
- 2. ②「予約一覧/過去の予約」が表示されます。取得した予約が 表⽰されていることを確認します。

#### **■予約のキャンセル**

- 1. ①「予約の確認/変更」をタップします。
- 2.表示される②「予約一覧/過去の予約」からキャンセルしたい 予約を選択し、 いをタップします。
- 3. 予約内容を確認し、画⾯を下へスクロールし③「予約をキャ ンセル」をタップします。
- 4. 予約のキャンセル画⾯が表⽰されるので、よろしければ④ 「キャンセルする」をタップします。

**以上で、予約のキャンセルが完了します**。

⚠注意**■④「キャンセルする」をタップした時点で予約はキャンセルされます。 ⼀度キャンセルした予約は戻すことができませんので、ご注意ください。**

![](_page_7_Picture_13.jpeg)

予約のキャンセル

## **予約の確認・変更・キャンセル**

#### **予約の変更**

乗車時間や人数、乗降場所などを変更する場合は「予約の変更」 を⾏います。

#### **■予約の変更**

- 1. ①「予約の確認 /変更」をタップします。
- 2.②「予約一覧/過去の予約」が表示されます。変更したい予約 を選択し、 ▽ をタップします。
- 3. 予約内容を下にスクロールし、③「予約を変更」をタップし ます。
- 4.画面上部に④「<mark>!既存の予約を編集中です。車両配車中</mark>」が 表示され、予約内容の編集画面に切り替わります。
- 5.日時や人数等、変更したい項目を入力しなおします。
- 6.変更内容を入力したら、「検索」をタップし、予約を取得し てください。

※変更内容によっては予約が取得できない場合がありますので、その場合は改めて入力内容を変更してください。

![](_page_8_Figure_11.jpeg)